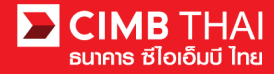

## **Single Payment Transfer for Domestic Transfer**

- **Single Payment means a payment transfer that is made in a single transaction.**
- **Domestic Transfer means a money transfer to destination account of other banks.**
	- 1. Log in to BizChannel@CIMB via the website: https://www.bizchannel.cimbthai.com.

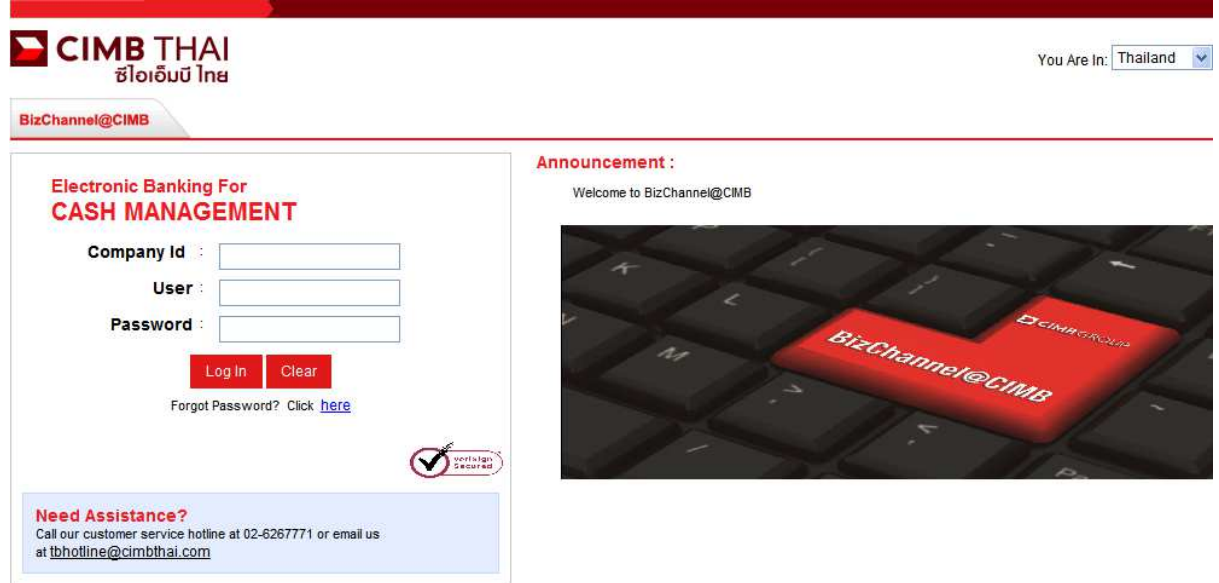

2. Click on Single Payment menu and click on Domestic Transfer sub-menu

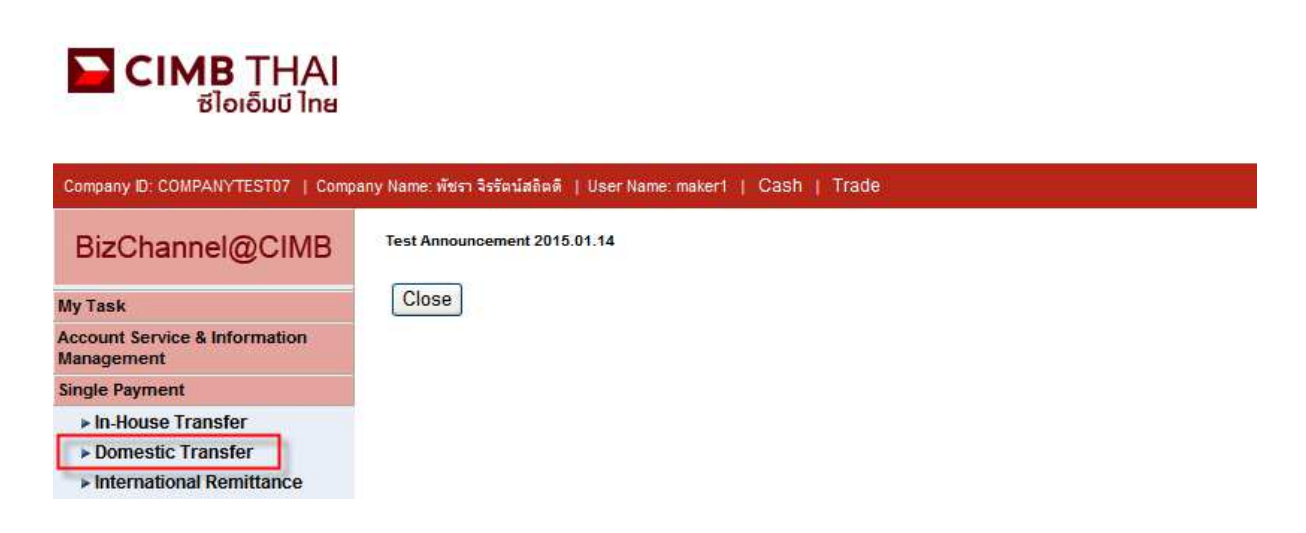

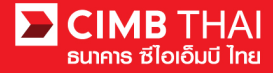

3. After clicking on Domestic Transfer menu, there are two options provided for transaction creation as

follows:

- 3.1 New means creation of transaction by newly Key-in
- 3.2 Template means creation of transaction by selecting from template previously created.

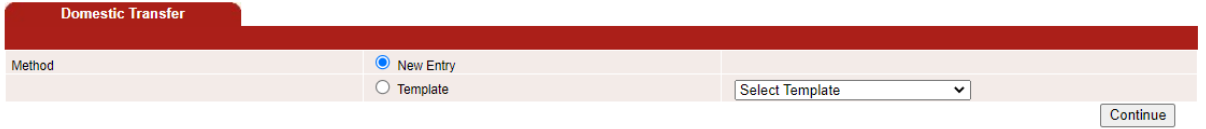

Select New Entry and then click on Continue button.

- 4. The system will display the screen for key-in transfer information. The details are as follows.
	- (\* means required fields)

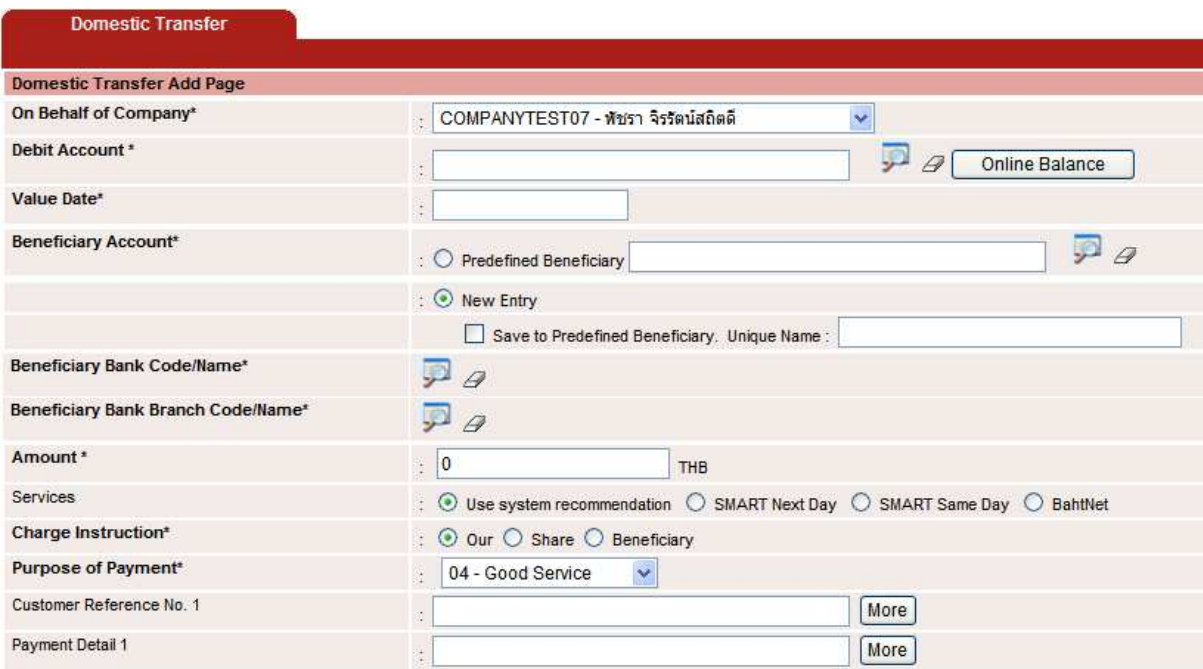

4.1 On Behalf of Company means selection of a company to enter into a transaction (in case of having a subsidiary company's account)

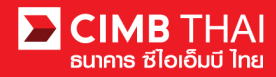

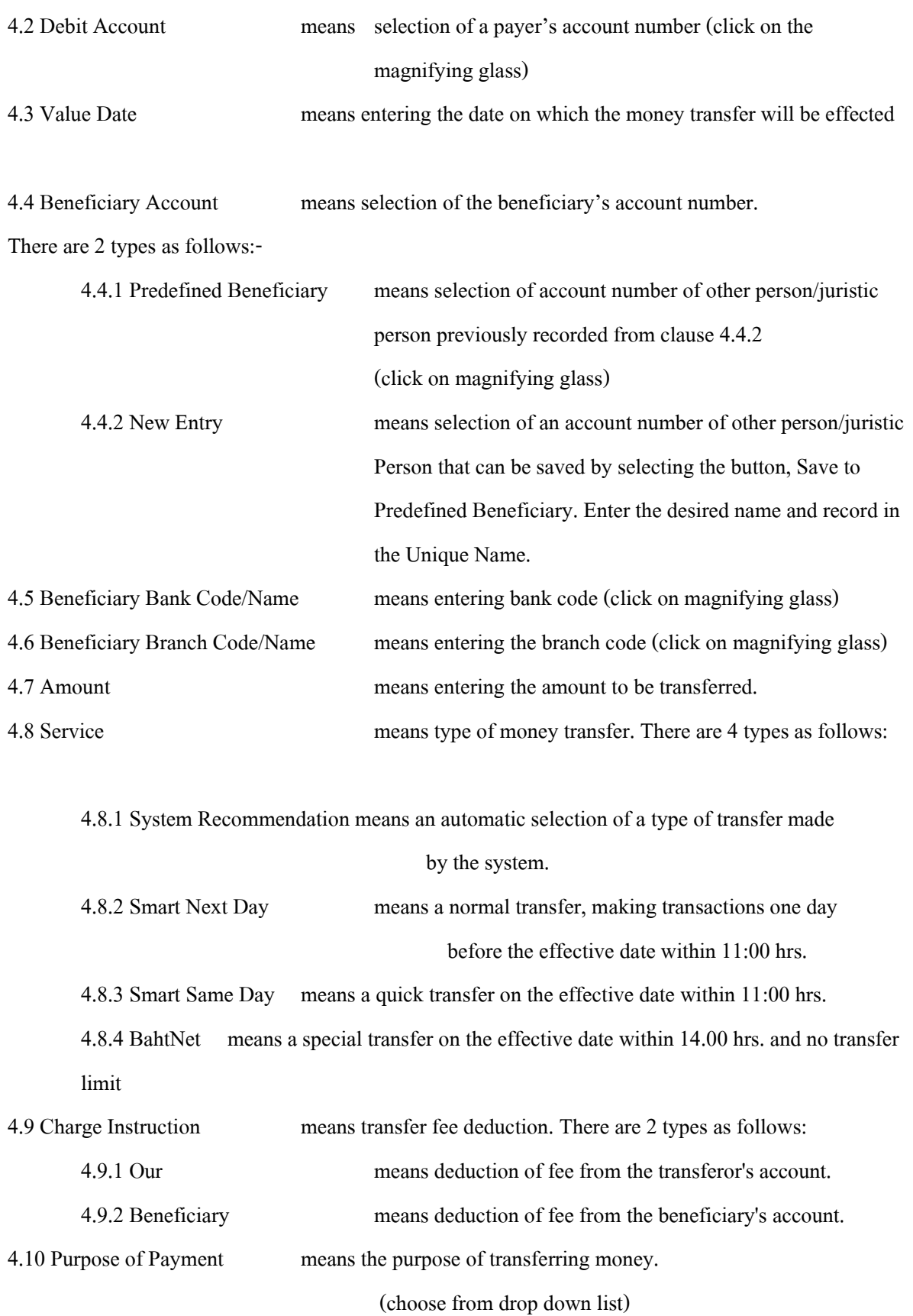

Beneficiary Information is a section for filling in additional detail of transferee.

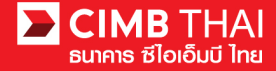

4.11 Beneficiary Account No means a recipient's account number.

4.12 Beneficiary Name means a recipient's name.

(In the case of Service BahtNet, the beneficiary's account name must be entirely in English without

special character)

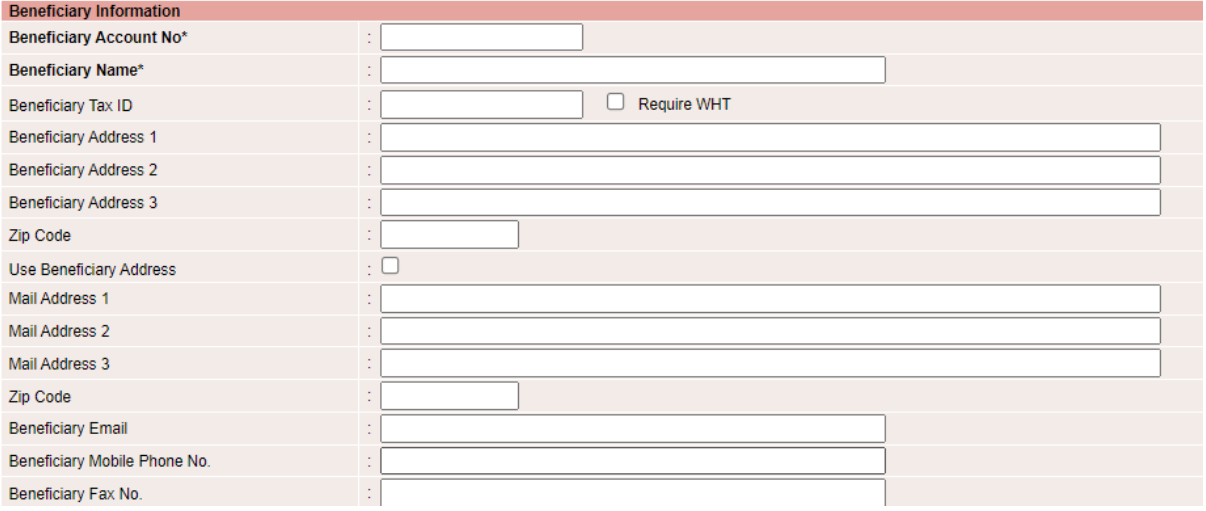

Beneficiary Notification is a section for filling in your email, mobile phone or fax number for the Bank to send a notification message to the transferee (optional).

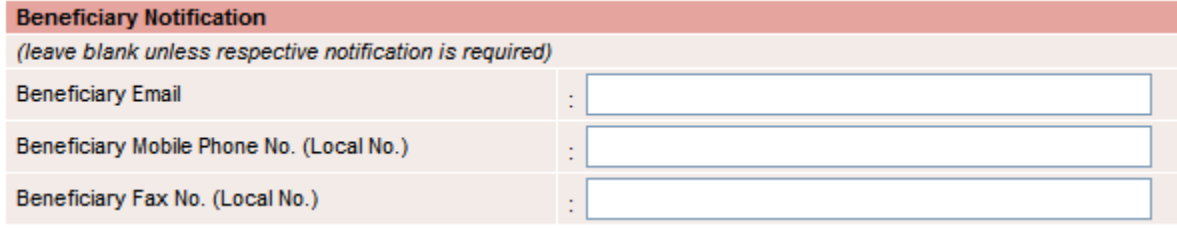

Payment Details is a section for filling out withholding tax information by pressing the Unspecified button

(optional).

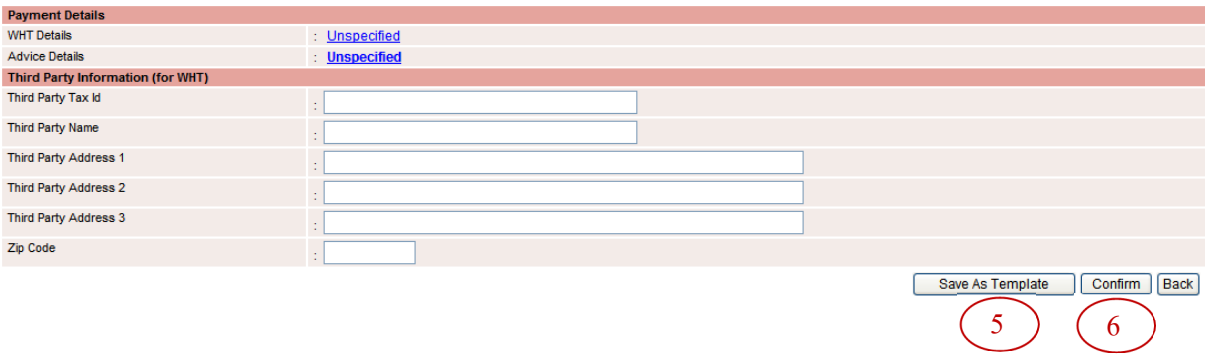

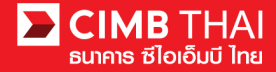

5. After completing the transfer information, you can save them in the system. To save the transaction

frequently made, press the Save As Template button. The saved template will be

shown in section 3.2

6. After completing the transfer information, you can create a transaction by pressing Confirm button.

7. The system will display the transfer details such as the payer's account, the beneficiary's account, the

amount, the type of transfer etc., press the Submit button.

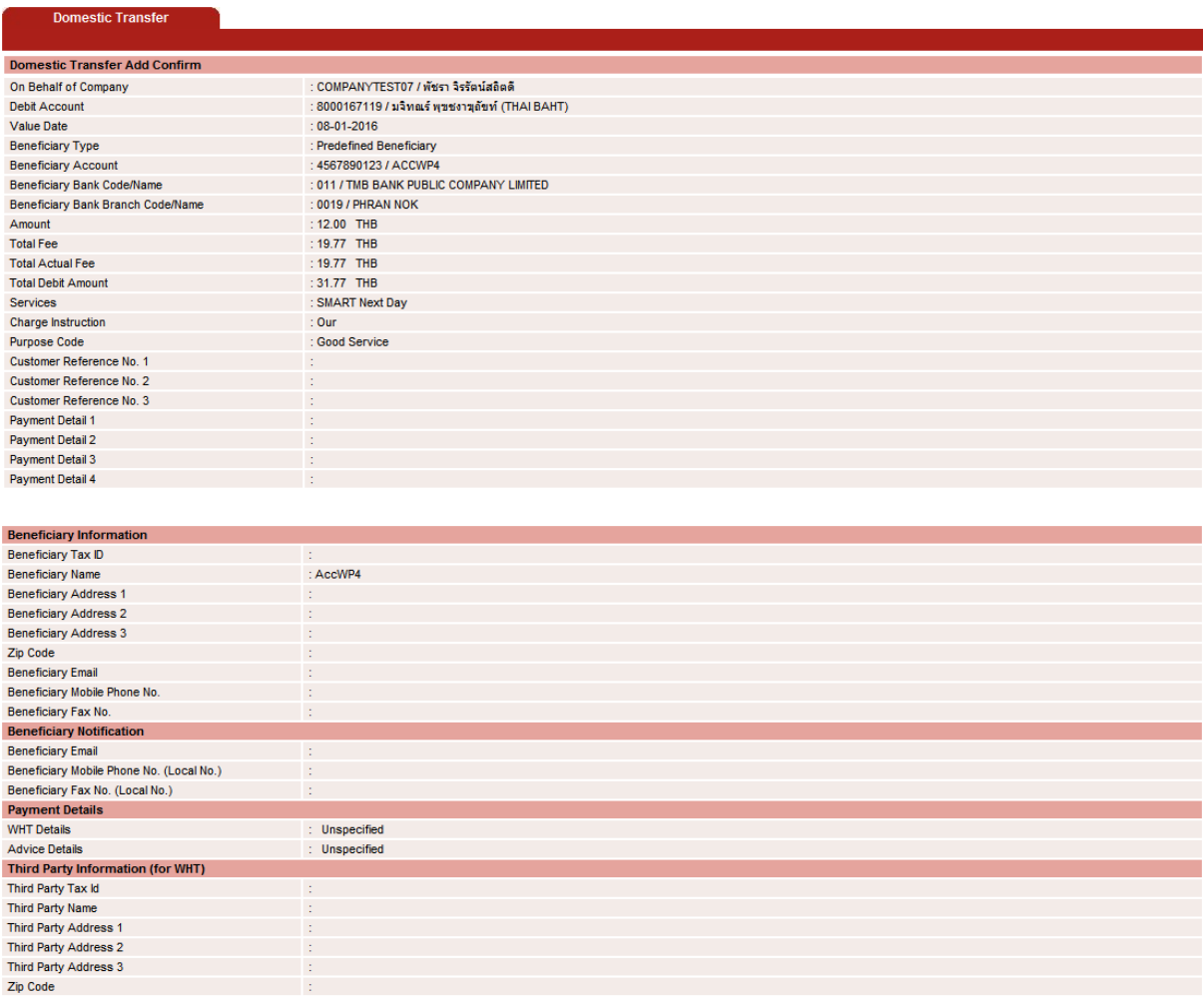

Submit Back

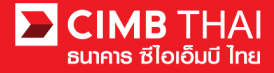

8. Once the transaction has been submitted successfully, there will be a message awaiting approval of the transaction (blue letter). Press Done button.

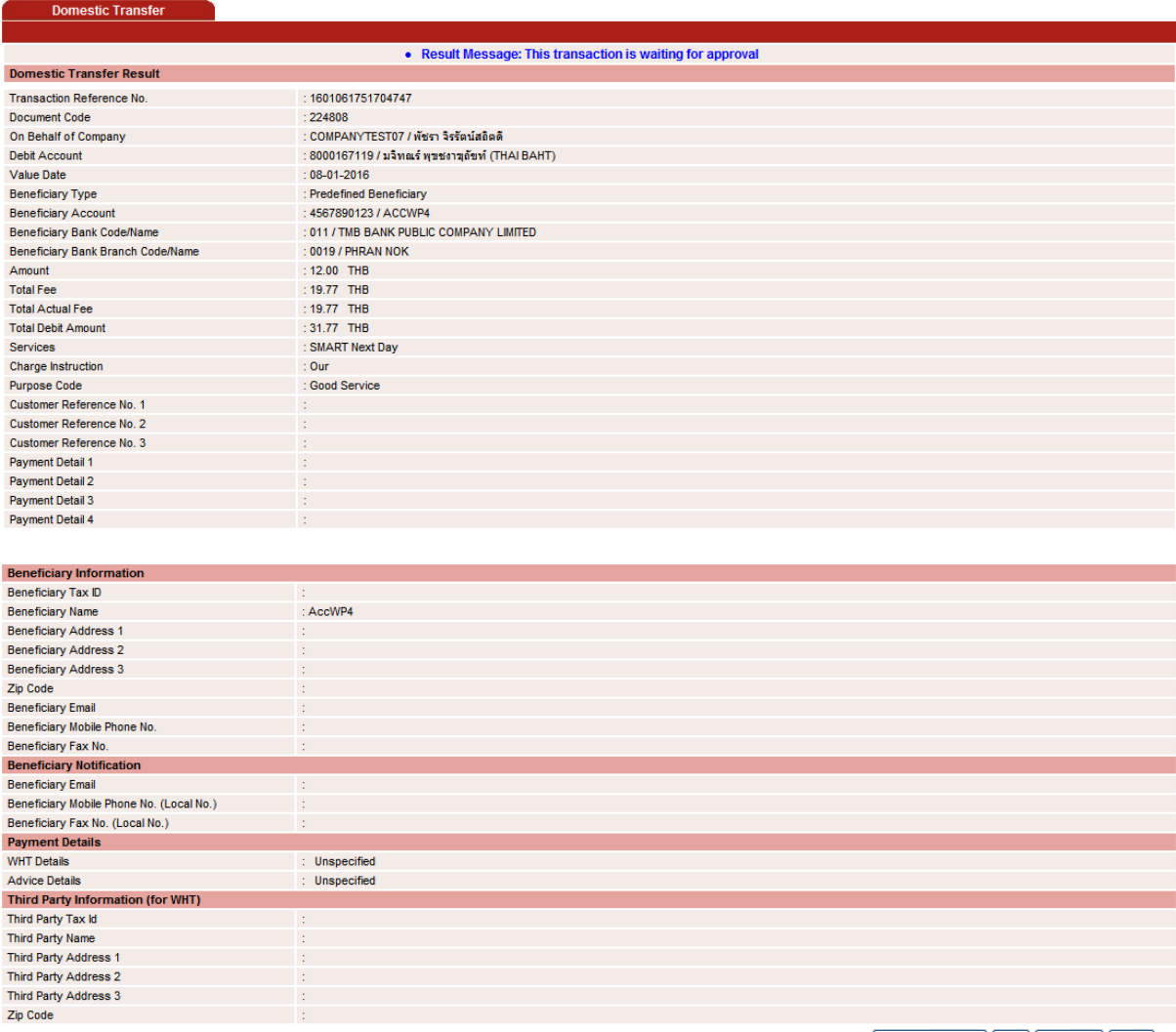

Workflow List Print Save As Done

9. You can check the transaction status after uploading by clicking on My Task menu,

Transaction Status sub-menu

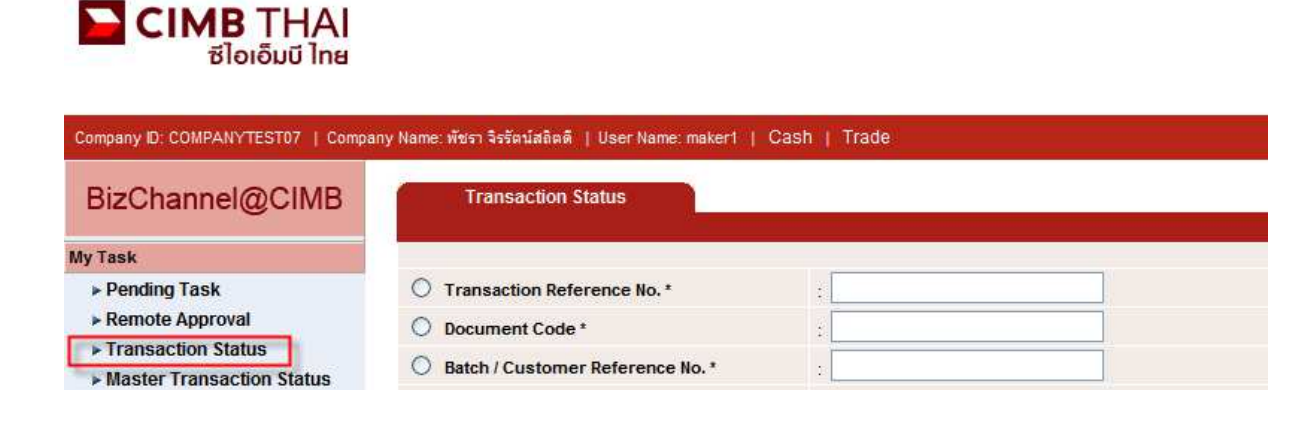

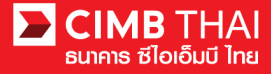

10. When the transaction status is changed to Pending Approval, it is waiting for approval of the

transaction. Please notify the approver.

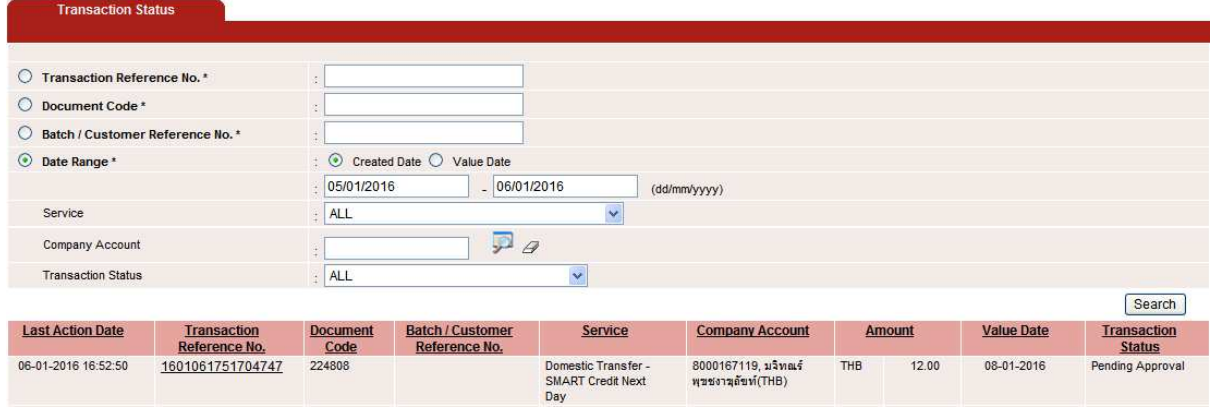

- **Transaction approval process**
- 11. The approver logs into the RTB system at BizChannel@CIMB.

Link : https://www.bizchannel.cimbthai.com

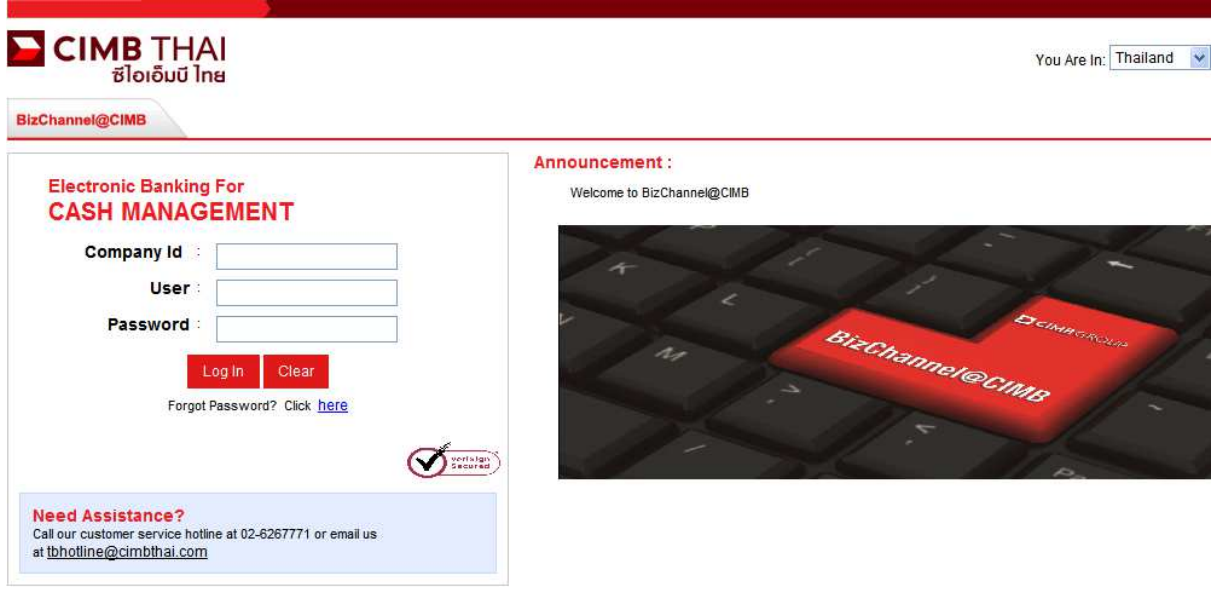

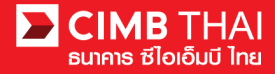

12. The approver can check the items pending approval by clicking on My Task menu, the Pending Task submenu.

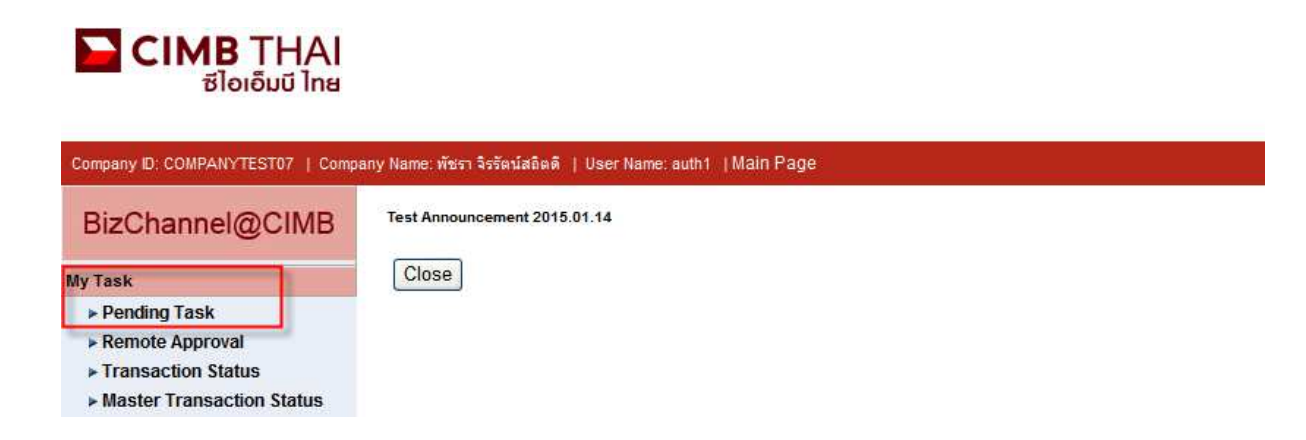

13. The system will display all files pending approval as well as the account number to debit and the balance of each transaction. If you do not want to check the details of beneficiary, click on the box in front of the file and press Approve (several transactions can be approved at once).

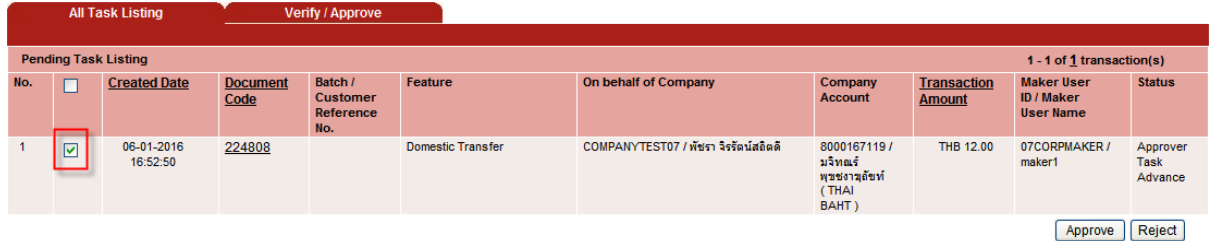

After pressing Approve, press Send OTP button to send OTP to mobile phone.

Enter the OTP received in the Response No. OTP field and press Submit.

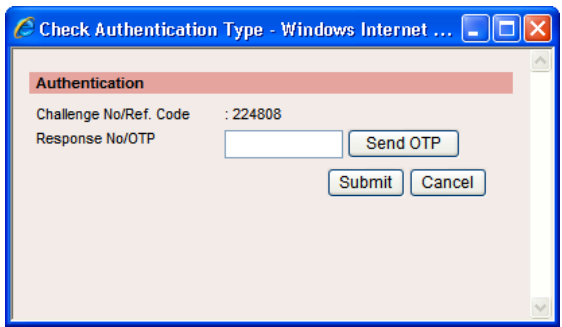

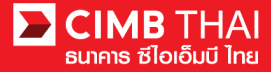

14. After pressing approve, the system will show Approval Status as A = Approved.

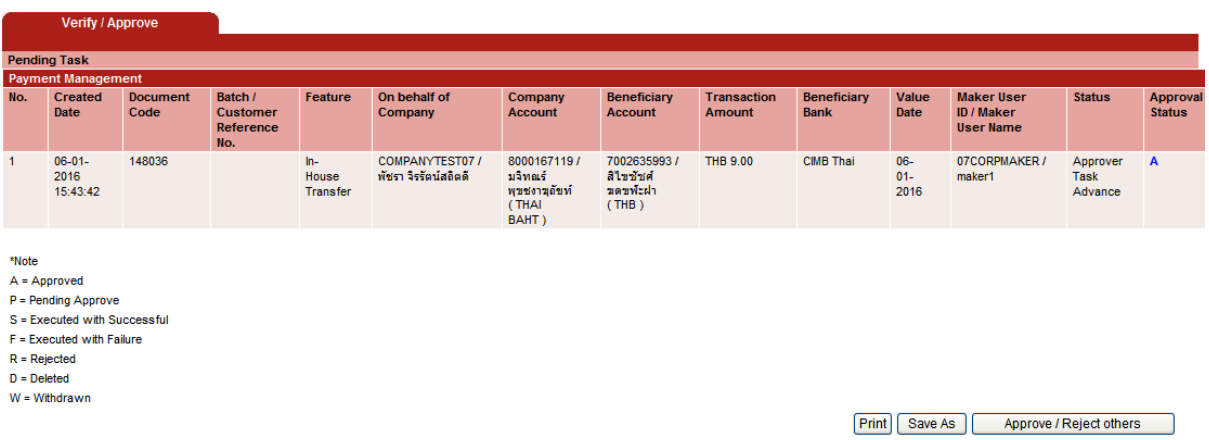

15. If you want to check the details of the beneficiary first, click on Document Code.

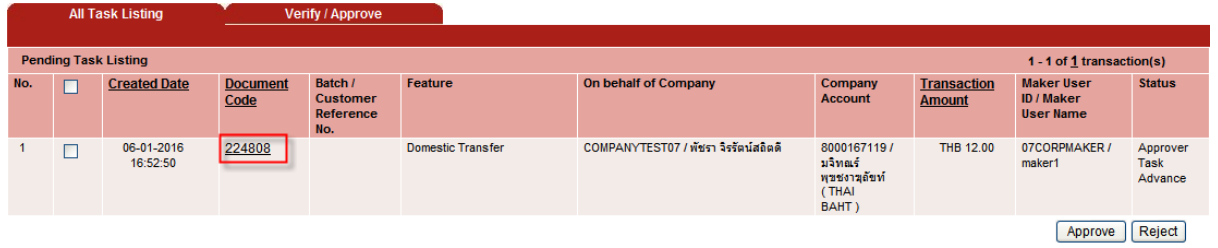

16. The system will display more details such as the payer's account, the beneficiary's account, the

payment amount, the transaction executor, approval conditions, etc.

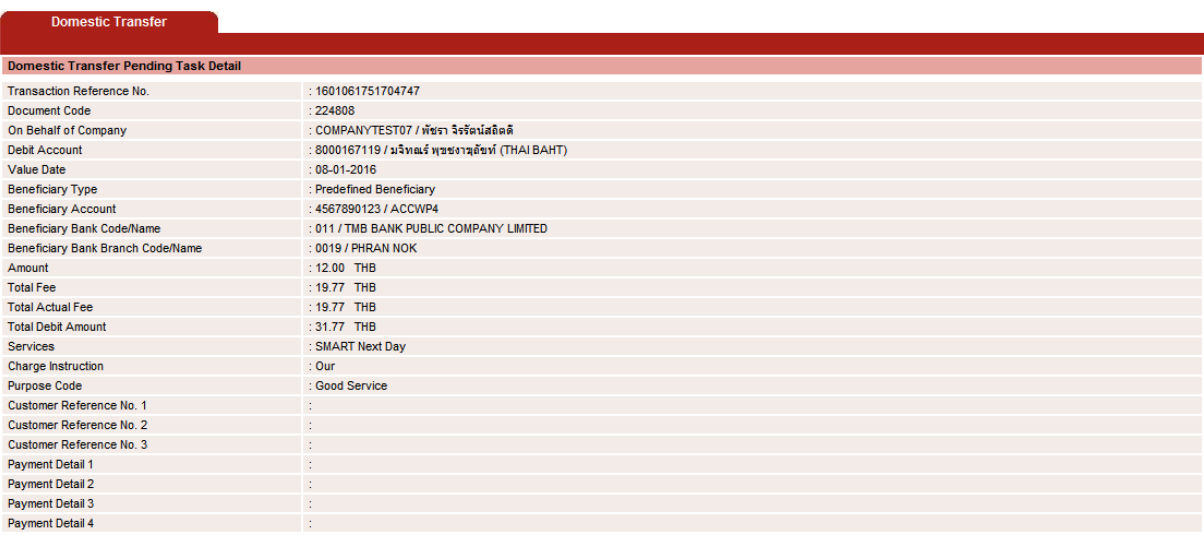

Challenge No/Ref. Code

Response No/OTP

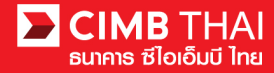

17

Back Approve Reject

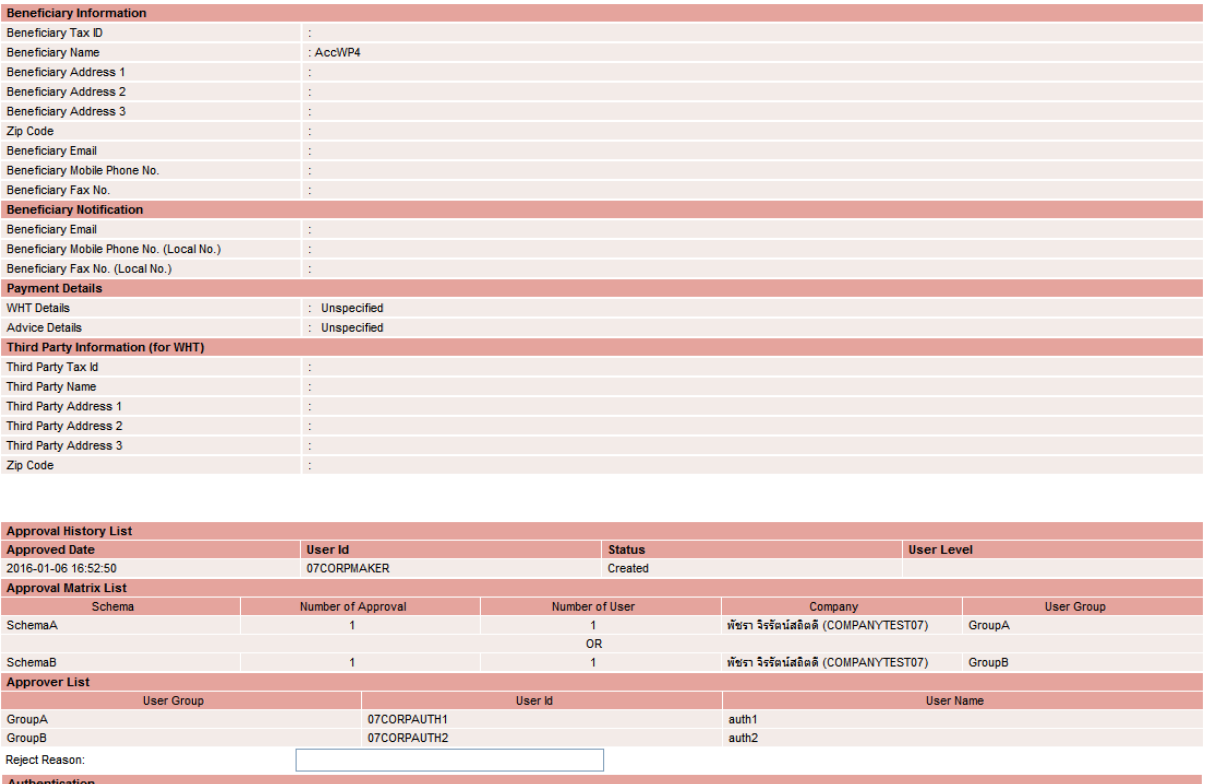

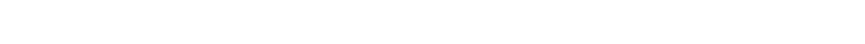

17. To approve, press Send OTP button to send OTP to mobile phone.

 $: 224808$ 

Enter the OTP received in the Response No. OTP field and press Approve.

Send OTP

18. When approve the transaction, there will be a message informing you that the transaction has been approved (blue letters). Press the Done button.

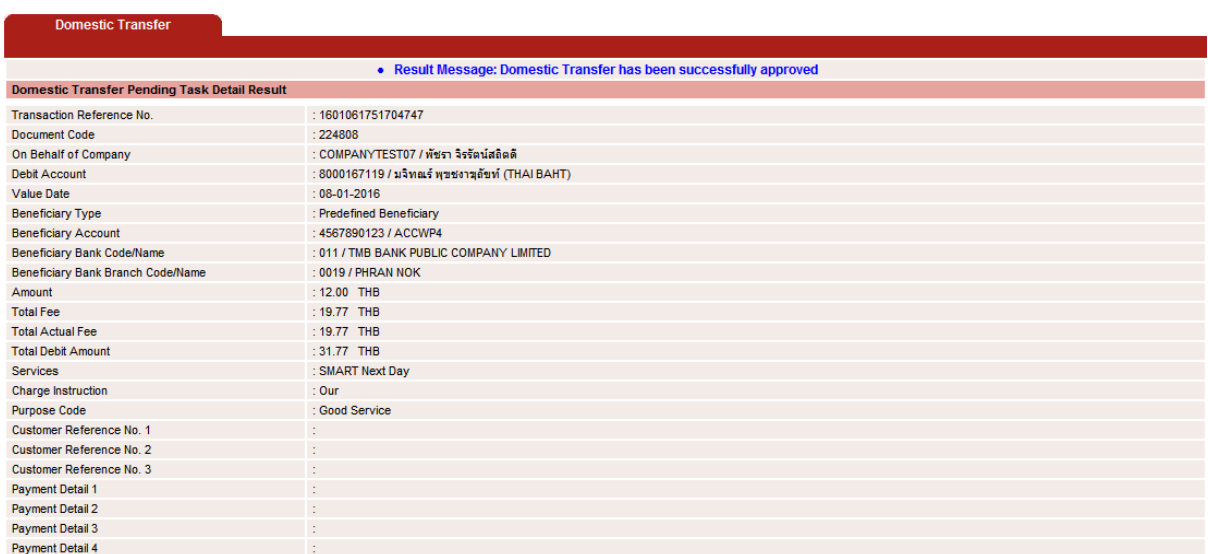

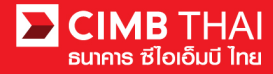

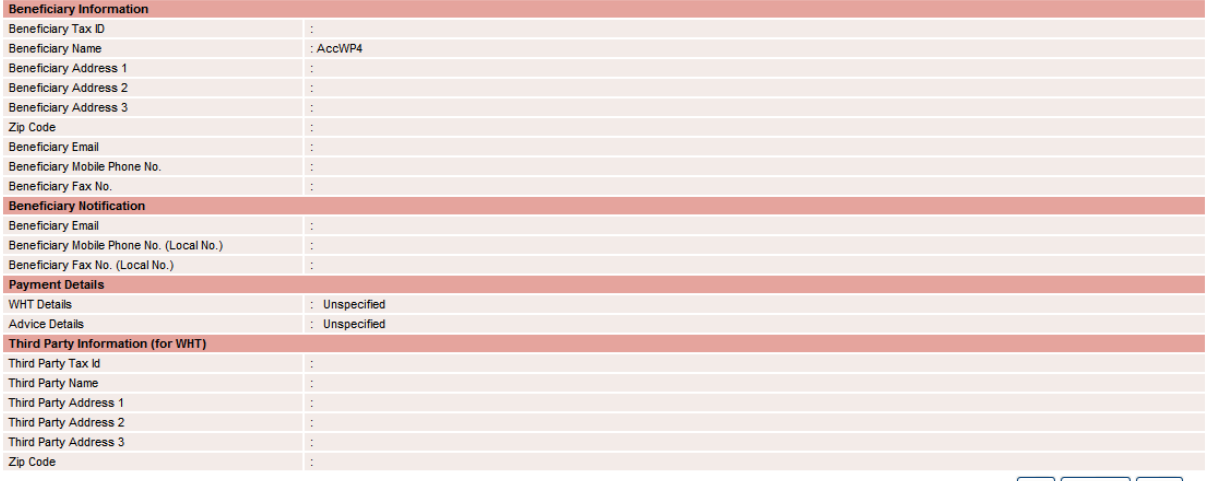

Print Save As Done

19. You can check the item status after approval by clicking on My Task menu, Transaction Status sub-

menu.

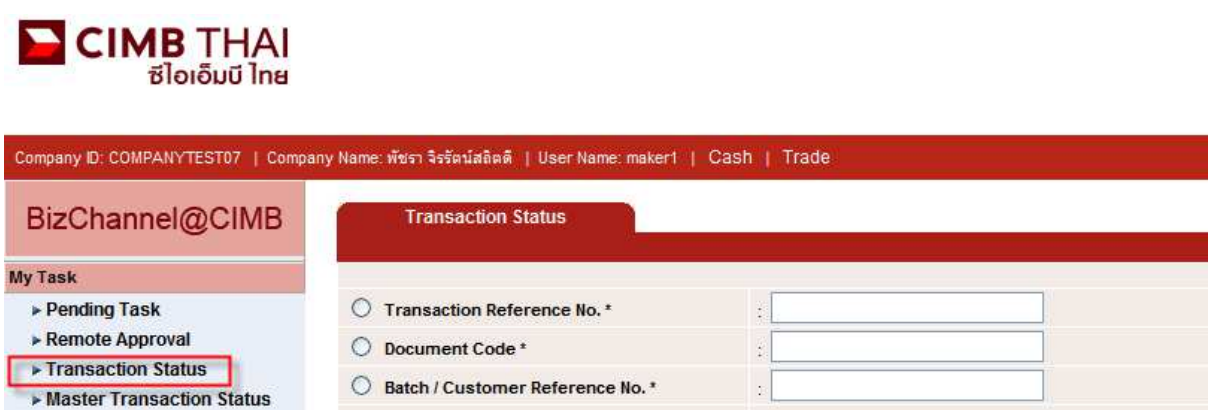

20. Pending Execute status means the effective date has not yet been reached and the transaction is pending execution.

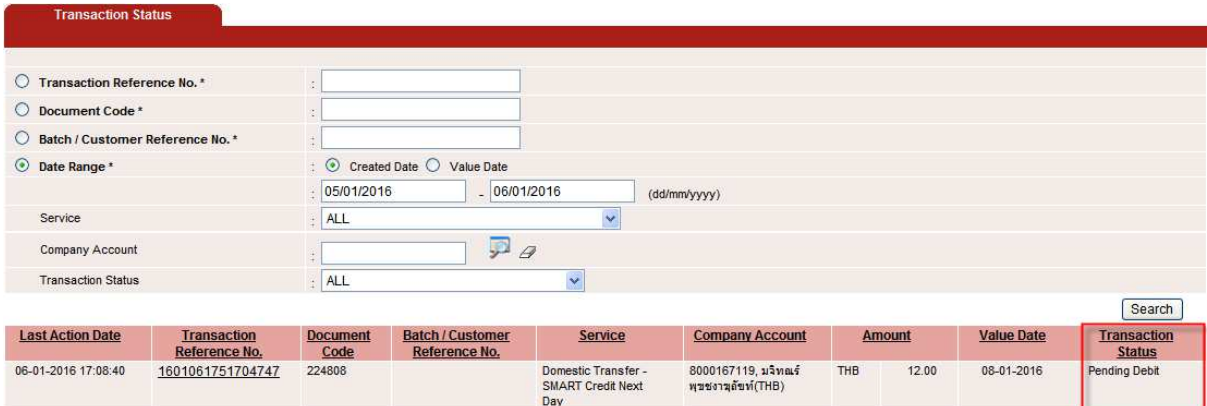

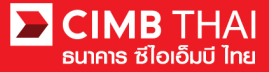

21. Processing by Bank status means the effective date has been reached. The transaction is in process.

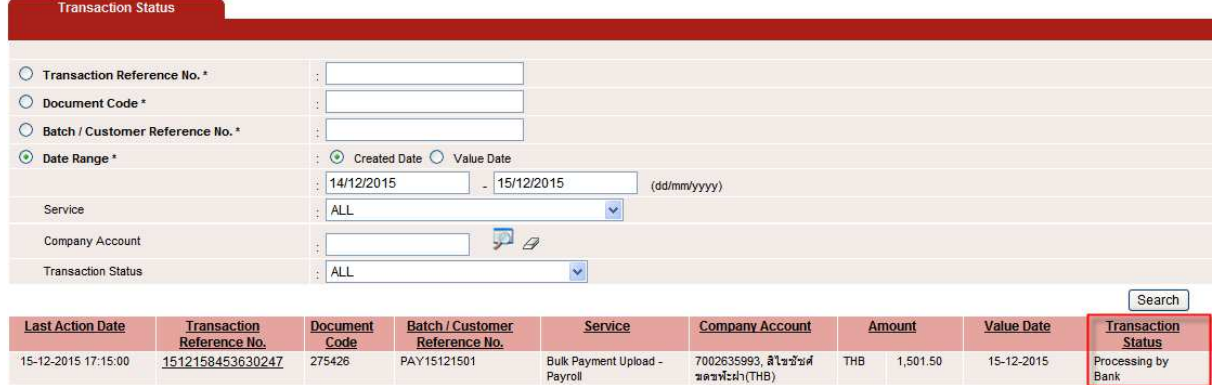

22. When the status changes to Executed Successfully, it means that the system has successfully transferred the money to the payee.

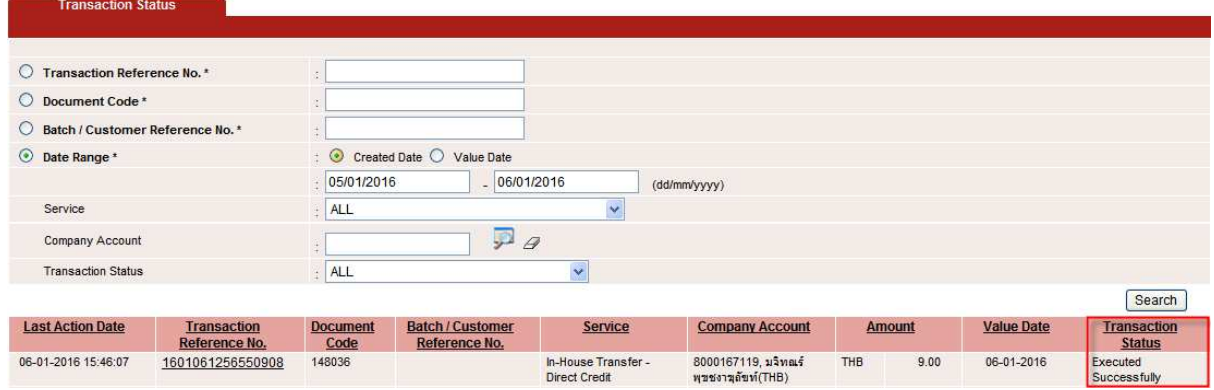

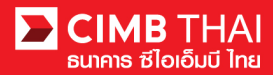

**How to check the transaction completion** 

1. Log in and click on Transaction Status menu and search the file.

## **CIMB** THAI

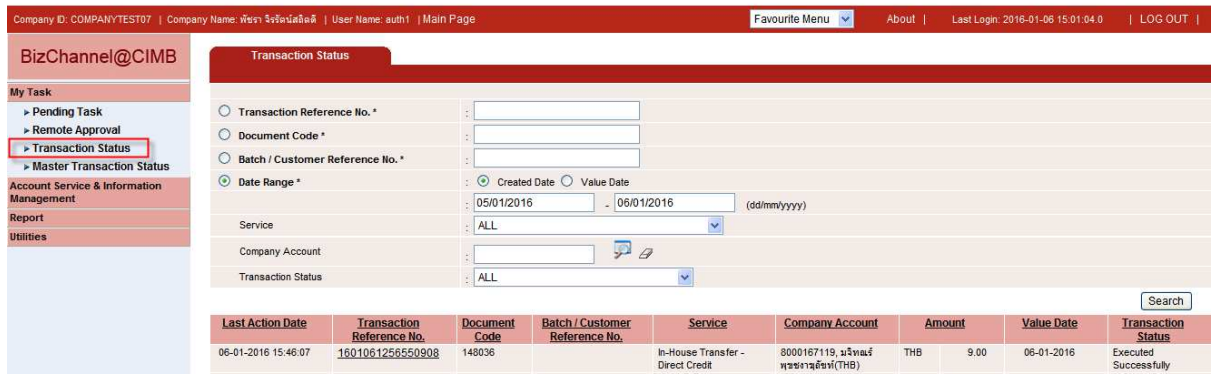

2. Click on Transaction Reference No.

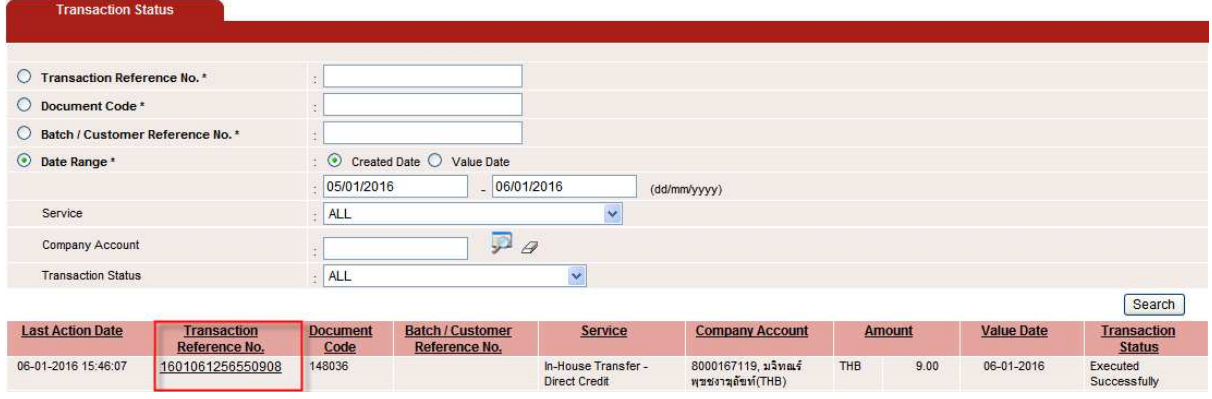

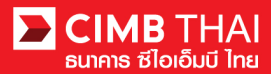

3. Check the details of status by clicking on Action Date.

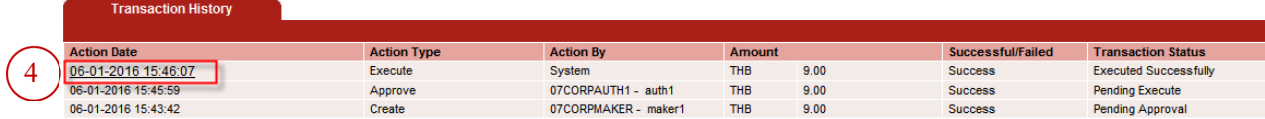

4. Click on Executed Successfully to check the status of debiting from the company account.

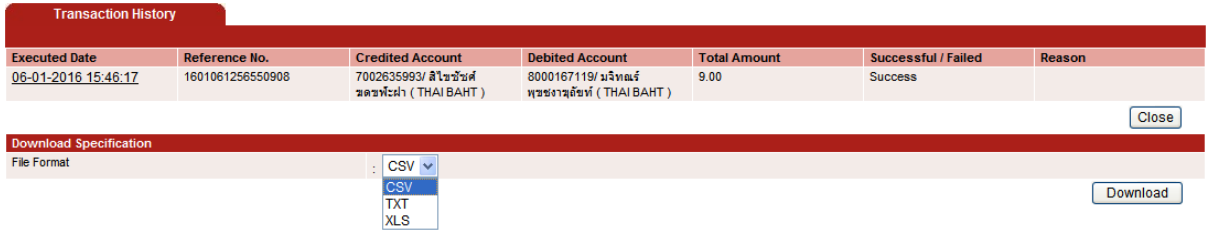

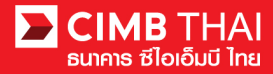

**How to print Debit Advice, Credit Advice and Fee Receipt** 

1. Log in and click on the Transaction Status menu and find the file.

## **CIMB** THAI

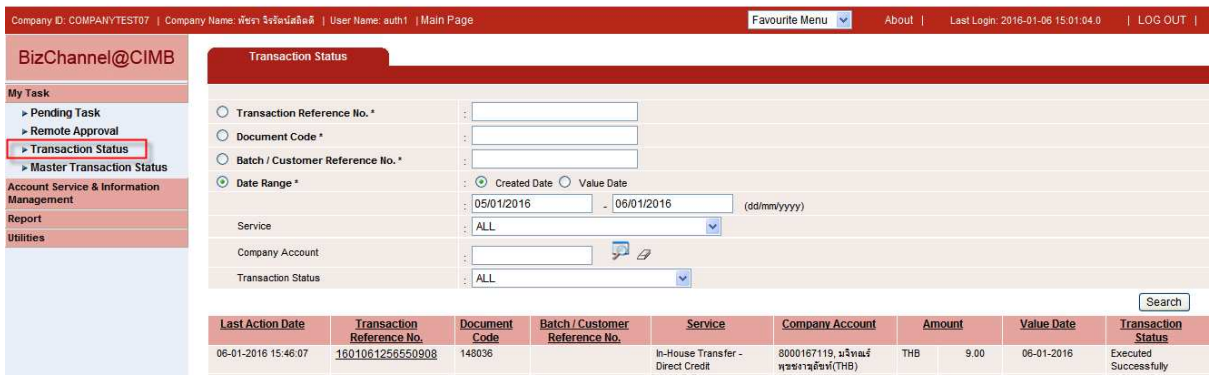

2. Click on Transaction Reference No.

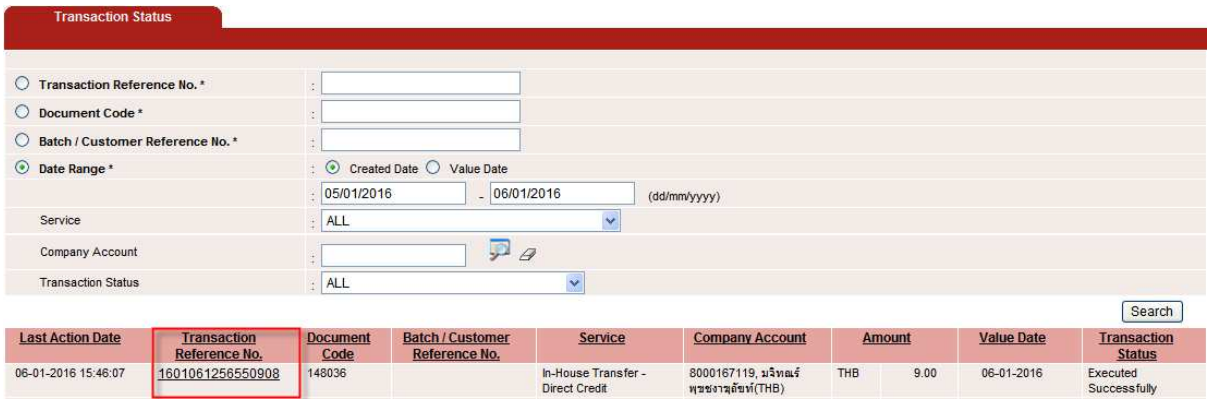

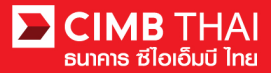

3. Then scroll down. You will see the menu to print Debit Advice, Credit Advice and Fee Receipt.

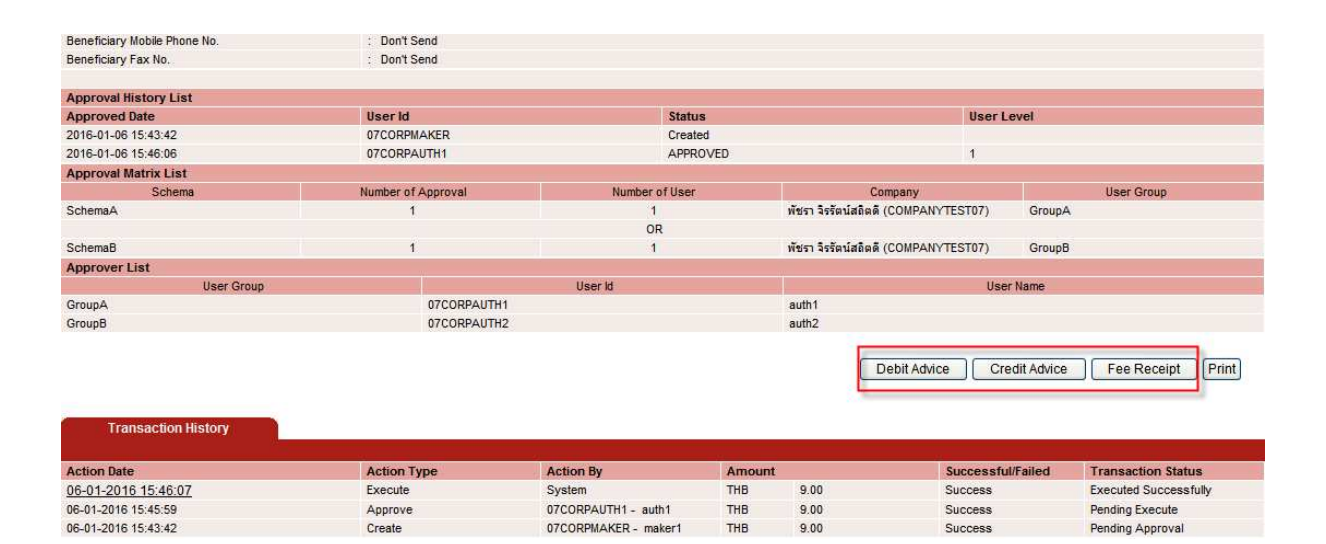